# Anritsu envision: ensure

## How To Create Scenarios

Network Master Pro MT1000A Network Master Flex MT1100A Scenario Edit Environment Kit (SEEK) MX100003A

## **Contents**

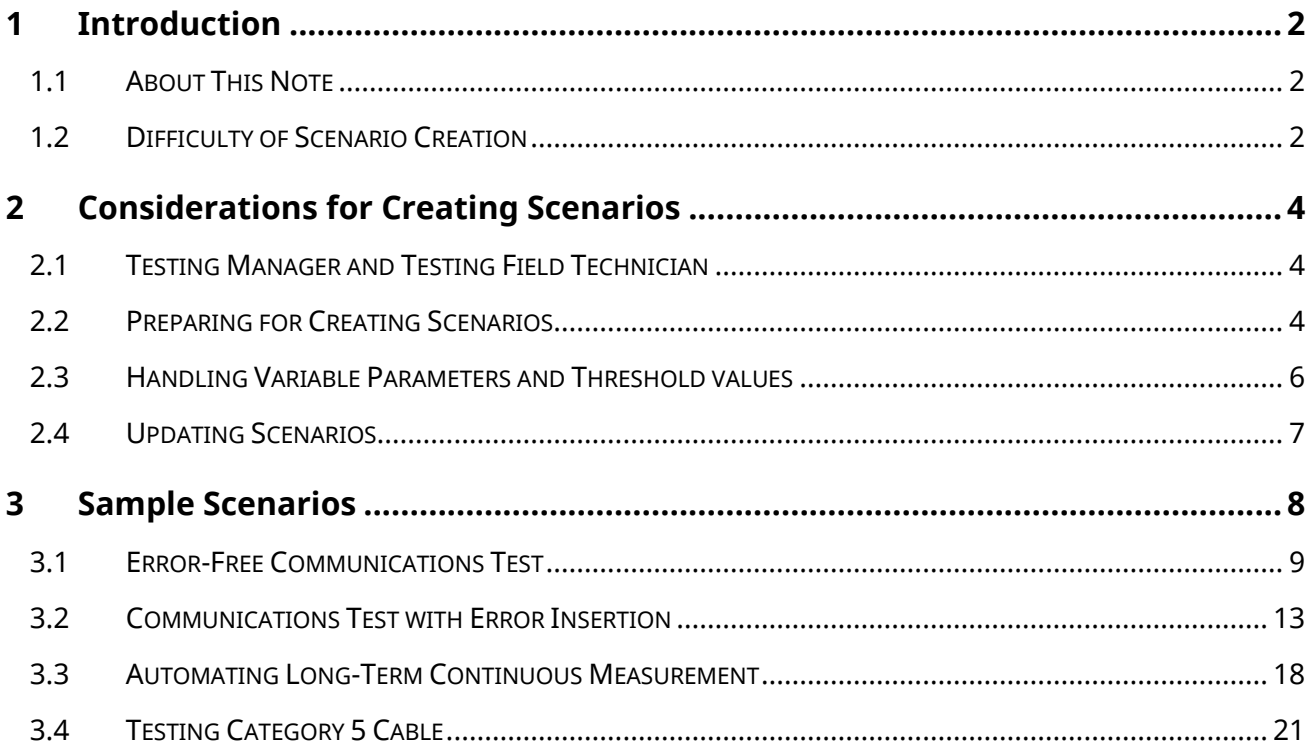

## <span id="page-1-0"></span>**1 Introduction**

## <span id="page-1-1"></span>**1.1 About This Note**

This note describes the procedures and knowledge required for end users to create scenarios to automate tests using the MT1000A and MT1100A (Network Master hereafter). Readers with a good understanding of the contents will be able to create scenarios for controlling the Network Master.

This note explains the following:

- ・ General procedures and knowledge to prepare for creating and maintaining scenarios
- ・ Detailed explanations of sample scenarios

This note does not explain the following items; refer to the appended instruction manual for explanation of these items.

- 
- 
- $\bullet$  How to use MX100003A Scenario Editing Kit  $\rightarrow$  Refer to MX100003A instruction manual.
- 
- $\bullet$  How to operate network master  $\rightarrow$  Refer to MT1000A or MT1100A instruction manual.
- $\bullet$  SCPI command reference  $\rightarrow$  Refer to remote scripting instruction manual.
	-
- Scripts syntax and commands reference  $\rightarrow$  Refer to MX100003A instruction manual.

## <span id="page-1-2"></span>**1.2 Difficulty of Scenario Creation**

The MX100003A Scenario Editing Kit (SEEK) is a tool to support automating tests. Implementing automatic testing using general measuring instruments without SEEK requires deep knowledge, skills, and experience in the following areas.

- ・ Knowledge about command-line-based user interfaces called SCPI supported by measuring instruments
- ・ Knowledge and experience of software programming using languages, such as C/C++, Visual Basic, Python, Ruby, etc.

Using these types of knowledge for programming automation objectives is a strength. Conversely, sections performing and managing testing must secure staff with the necessary software development skills.

The SEEK has been developed to implement automation using a drag and drop GUI without the need for the above-described knowledge and experience. The SEEK GUI is used to create scenarios on-screen based on operation sequences and pass/fail evaluation standards to be automated.

Scenario descriptions are simple to create using general GUI operations, but on the other hand, there may be limits to the descriptions. Descriptions created using programming languages have no limits, but on the other hand, can be extremely hard to use. SEEK eliminates this trade-off by introducing a unique scripting language in addition to GUI operations. It is easy to obtain this scripting language due to its small size. This combination of sequence description using a GUI and scripting language offers users the best balance of both methods.

The necessity to use scripting language when creating scenarios by the SEEK depends on what kind of pass/fail evaluation standards are used. The following table shows the relationship between pass/fail evaluation standards and the difficulty of scenario creation.

| <b>Pass/fail evaluation standards</b>                      | <b>Scenario creation difficulty</b>                                                                                                    |
|------------------------------------------------------------|----------------------------------------------------------------------------------------------------|
| Network Master pass/fail evaluation<br>(threshold setting) | No need to use scripting language<br>Scenarios created easily using GUI operation only                                                                                                    |
|                                                            | Requires programming using scripting language                                                                                                    |
|                                                            | Difficulty of scenario creation depends on complexity of evaluation<br>standards                                                                                                    |
| Other than above                                           | Simple example:<br>The difference between the measured maximum and minimum<br>throughput for a frame length of 64 bytes is evaluated as pass if it is<br>10% or less of the wire rate, but fail under other conditions.                                                                                                    |
|                                                            | Complex example:<br>If no frame loss is detected at a frame length of 64 bytes, it is<br>evaluated as pass. If frame loss is detected, the frame length is set to<br>1500 bytes and measurement is performed over. If the frame loss rate<br>result of the second measurement is improved by at least 50%<br>compared to the first measurement, it is evaluated as pass. If this<br>improvement is not achieved, it is evaluated as fail. |

**Table 1.2-1 Relationship between pass/fail evaluation standards and scenario creation difficulty**

## <span id="page-3-0"></span>**2 Considerations for Creating Scenarios**

This section explains some general considerations and recommended procedures for creating scenarios.

## <span id="page-3-1"></span>**2.1 Testing Manager and Testing Field Technician**

There are two positions to consider when automating tests: the testing manager (in the office), and the field technician onsite. The testing manager (or office) creates the scenarios, while the field technician loads scenarios into the Network Master and runs the field tests. Technicians performing multiple tests can be based at different locations, and sometimes the testing manager and field technician may be the same person.

The role of the testing manager is to create the scenarios and distribute them to the field technicians. Sometimes, following distribution of the scenarios, it may be necessary to change these scenarios due to differences in the network operation policy, and testing environment. In this case, the testing manager must be able to change/revise scenarios and will also have to redistribute them so that field technicians will run the revised scenarios.

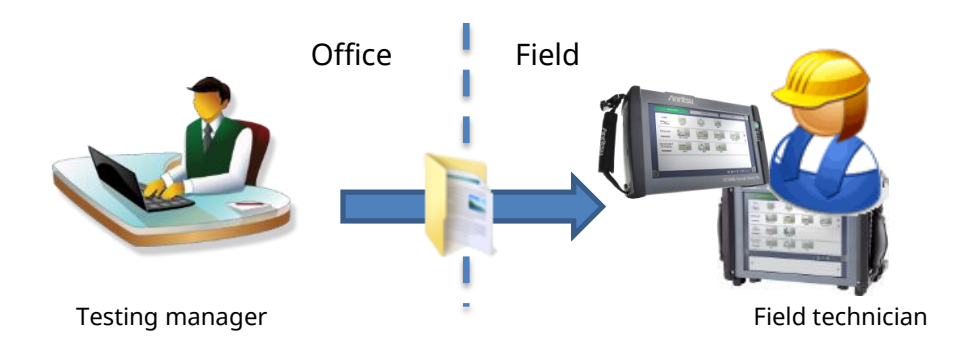

**Fig. 2.1-1 Testing manager and field technician**

This important work requires careful consideration of how the testing manager distributes the completed created test scenarios so that field technicians can perform operations and maintenance. If the testing manager and field technician are located at the same person, this is not a problem.

## <span id="page-3-2"></span>**2.2 Preparing for Creating Scenarios**

The first thing to do before creating scenarios is to clearly document the test procedure. For example, it is best to clarify the following four points.

## **2.2.1 Defining Network Master Initial Conditions at Test Start**

To assure measurement repeatability, it is important to define the initial conditions. When the next test is performed under the some conditions which precious test made, if the measurement results change without changing anything about the device/network under the test, it indicates that a problem has occurred.

After defining the initial conditions, set and operate the Network Master under these conditions, which can be saved as a settings or configuration (.cfg) file defining the initial conditions of the Network Master. Loading this configuration file before the scenario assures testing under the same conditions every time. If no Network Master is available, this settings or configuration file can be created on a PC using the MX100001A software, which can be downloaded free-of-charge from the Anritsu website.

## **2.2.2 Examining Parameters**

What settings cannot be determined at scenario creation? As an example, the IP address of the equipment to which the Network Master will be connected changes at each measurement site and cannot be determined until actual testing starts. Occasionally, a scenario may be created in which all measurement sites have a common fixed IP address, but this usage may change with time.

So how do we examine these variable parameters and clarify the reasons and changes at fault conditions? It is best to consider them from various viewpoints, such as changes with time, changes with location, changes due to unknown factors (accuracy), changes due to test frequency (quarterly measurements, etc.). It is also good to describe items that can change simultaneously.

## **2.2.3 Visualizing Test Procedure**

Visualize the test procedure using a flowchart. It is best to start from powering-up the device to be tested (DUT) and the Network Master. It is important to be clear about manual operation procedures before and after connecting cables. When powering-up equipment before and after connecting cables, there may be differences in the obtained measurement results.

It is important to understand complex flow procedures when there are many alternative conditions. When describing these types of procedure using one scenario, the scenario can become extremely complex, making post-testing maintenance difficult. In these cases, it is better to re-examine the procedure and split the scenario into several scenarios.

## **2.2.4 Defining Pass/Fail Standards**

This section explains the basics of a passing test.

The Network Master has a pass/fail evaluation function using standard counter items. This tutorial first explains use of this function, which simplifies scenario creation. Select "Summary" at the GUI and read section *3.4.7.8 Judge* of the MX100003A instruction manual for an explanation.

If the pass/fail evaluation is complex, consider whether it can be simplified.

For example, at evaluation when the threshold value is XX when there is a VLAN and YY when there is no VLAN, this scenario can be greatly simplified by splitting into two scenarios one with the VLAN, And one without the VLAN. Or in this case, it may be more efficient for the field technician to perform pass/fail evaluation by eye and omit automatic evaluation. In this latter case, create a scenario to display the message "Confirm XXX is YYY. OK/NG".

In both these examples, although the scenarios are simple, the field technician has more work to do, increasing the risk of human error. When performing evaluations, it is important to consider the balance between the cost of creating and maintaining the scenario and the operation cost.

Like the previously described test parameters, there are cases where the pass/fail threshold values cannot be decided at scenario creation. In these cases, it is best to document the reasons for the variability and the range.

## <span id="page-5-0"></span>**2.3 Handling Variable Parameters and Threshold Values**

As explained previously, sometimes setting parameters and threshold values either cannot be decided at scenario creation, or may change in the future. There are two methods for dealing with these types of variable factors.

### **(1) Allocating Global Variables**

Use the function explained in section *3.4.4 Global Variable* of the MX100003A instruction manual. Since, unlike local variables, the value of a global variable can be changed at a Network Master screen, this function makes it unnecessary to update and redistribute scenarios. The changed value is backed-up, so it is saved after restarting the Network Master. It can be locked with a password, preventing the field technician changing it in error.

Use of global variables is convenient when parameter settings change with test site. For example, when the parameter is different between sites A and B, two Network Master units are used—one at each site. In this case, the site-dependent parameters are set in each Network Master, supporting integrated testing at all sites.

There are some precautions regarding global variables; if the same scenarios are re-registered in a Network Master, when the scenario is updated, the values saved in the main frame are initialized. As a result, the last updated value is in error. It is necessary to manage conditions when changing global variables. Refer to section *2.4 Updating Scenarios* in this note for how to transfer global variables when updating scenarios.

## **(2) Questioning Field Technician Running Test Scenarios**

One scenario command is use of "Message". Executing this command while executing a scenario, displays a dialog box on the Network Master screen requesting input by the field technician.

This is convenient if values cannot be decided before the test start date, or if there may be small changes in the values depending on circumstances. However, too many of these input messages increases the work of the field technician, which may increase the chance of operation errors. Consequently, it is better not to use too many Message questions for field technicians.

## <span id="page-6-0"></span>**2.4 Updating Scenarios**

Manage scenario updates by including the version number in the scenario name. For example, the first version of a scenario named "Example" would be "Example v00"; when this scenario is upgraded, change the name of the scenario to "Example v01", and so on with each upgrade.

Register upgraded scenarios in the Network Master main frame. The following screen shows an example when both versions have been registered.

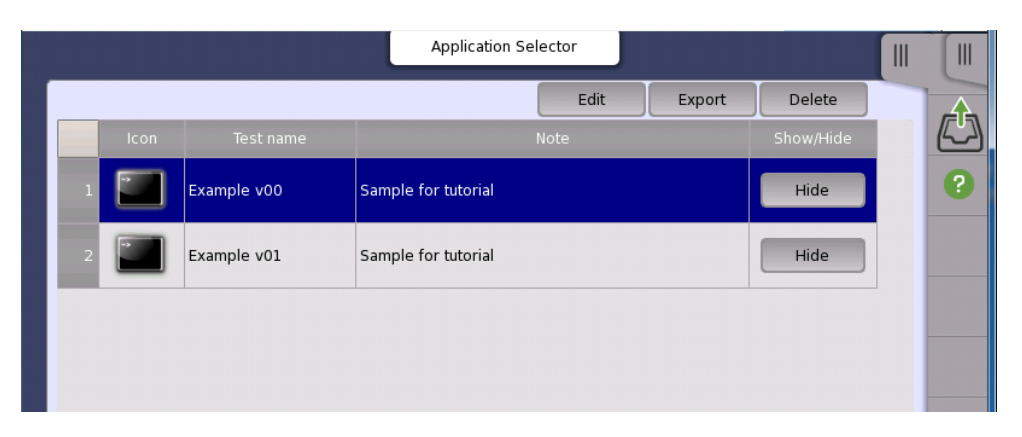

**Fig. 2.4-1 Registering revised scenario**

Before deleting an old version, it may sometimes be necessary to transfer global variables. Use the [Edit] button while the focus is on the old version as shown in the above figure.

| Definitions     |                      |                |                   |  |
|-----------------|----------------------|----------------|-------------------|--|
| Name            | Note                 |                | Value             |  |
| Test1           | Port number of Test1 |                | $x: 1$ -PORT1     |  |
| Variables       |                      |                |                   |  |
|                 | Name                 | <b>Note</b>    | Value             |  |
| <b>MYMACADR</b> |                      | My MAC Address | 11-11-11-11-11-11 |  |

**Fig. 2.4-2 Transferring global variables**

Make a note of the displayed global variables and input them to the new version. At this time, it is possible that the structure of the global variables will be different between the new and old versions. The test manager should consider transfer of global variables at scenario update and subsequently distribute the updated scenario.

When transfer of the required global variables is completed, use the [Delete] button to delete the old version. To keep the old version without it being visible, use the [Hide] button to hide it.

## <span id="page-7-0"></span>**3 Sample Scenarios**

This section shows the scenario creation process using sample scenarios. Scenario creation can be completed quickly by revising sequences to be automated using these samples as templates.

Sample scenarios can be downloaded from the Anritsu website at the following URL.

<http://www.anritsu.com/en-au/test-measurement/support/downloads/software/dwl17512>

These sample scenarios assume use of the MT1000A but can be easily changed for use by the MT1100A. Refer to section *3.4.1 Instrument Configuration* in the MX100003A instruction manual for how to use the MT1100A.

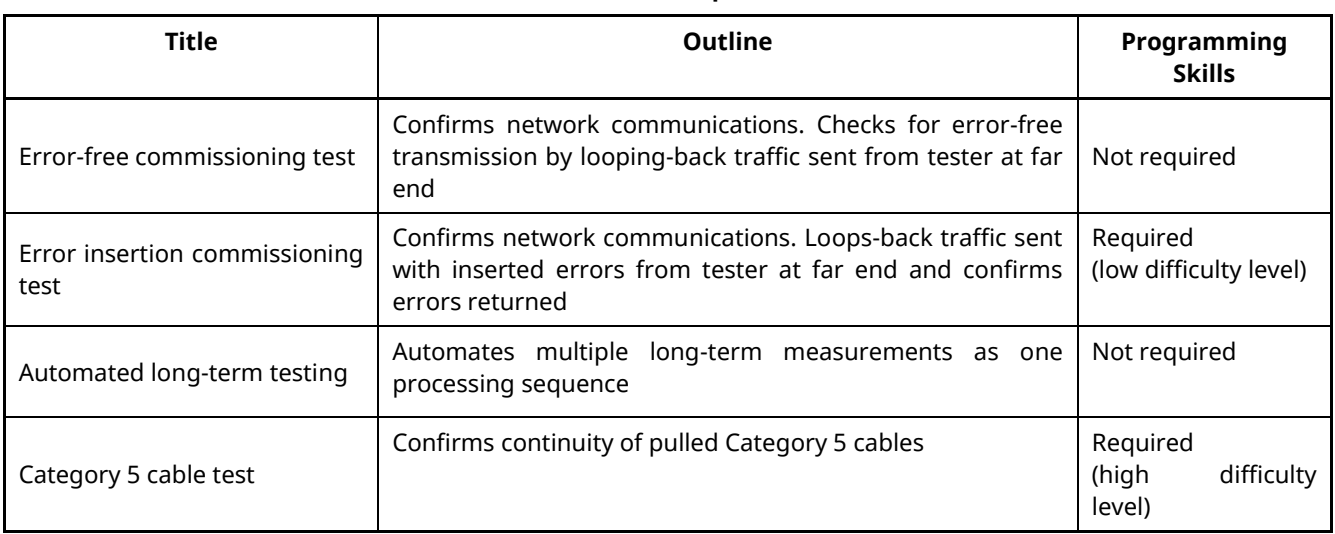

#### **Table 3-1 List of sample scenarios**

## <span id="page-8-0"></span>**3.1 Error-free Communications Test**

## **3.1.1 Test Objective**

This test uses a 10-Gbps Ethernet network. The Network Master located at the user side sends traffic to the central exchange. When a specific IP address is specified as the destination, the traffic is looped-back by the central exchange.

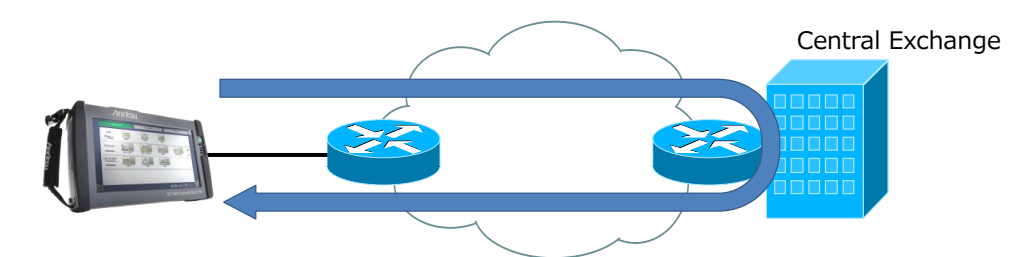

**Fig. 3.1-1 Network configuration at sample scenario commissioning test**

## **3.1.2 SCPI Commands**

No SCPI commands are used.

## **3.1.3 Test Specifications**

#### **Network Master Initial Conditions**

This sample uses the Ethernet BERT application; after using [Restore Application Defaults] to set the initial conditions, the Ethernet BERT application is launched and the settings are changed as follows. Save the changed settings to a settings file.

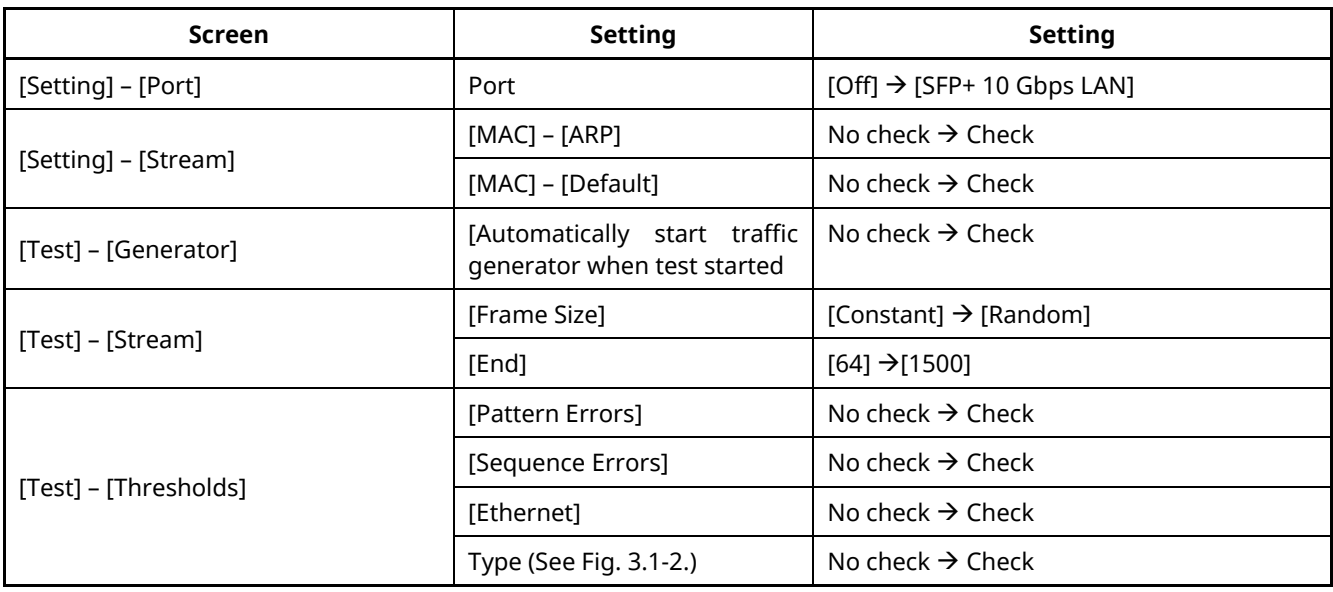

#### **Table 3.1-1 Changing setting contents**

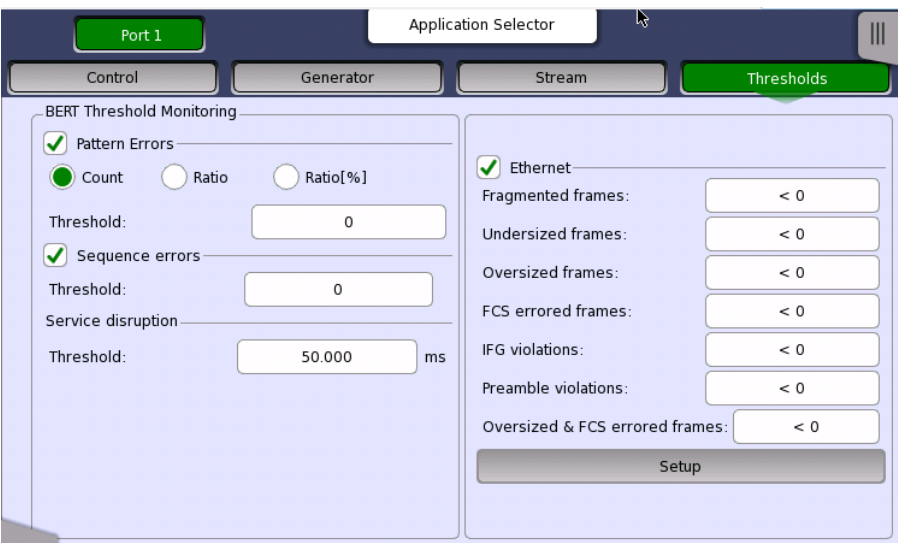

**Fig. 3.1-2 Threshold settings screen**

#### **Pass/Fail Evaluation Standards**

After completing measurement, a pass evaluation is awarded only when the values for all the following statistics are zero.

Pattern Error, Sequence Error, Fragmented Frames, Undersized Frames, Oversized Frames, FCS Errored Frames, Oversized&FCS Errored Frames, IFG Violations, Preamble Violations

#### **Parameters**

The following table shows the parameters used by this sample.

#### **Table 3.1-2 Parameters**

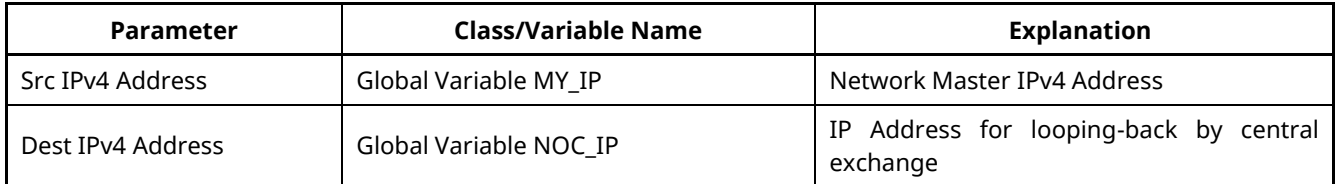

The following global variables are defined at the MX100003A screen according to this table.

| Global Variable Editor |             |                 |               |     |
|------------------------|-------------|-----------------|---------------|-----|
| Type                   | <b>Name</b> | Comment         | Value         | $+$ |
| IPV4<br>$\cdot$        | MY IP       | Tester's IP     | 192.168.0.1   | 88  |
| IPV4<br>$\cdot$        | NOC_IP      | Loopback at NOC | 192.168.0.100 | 器   |

**Fig. 3.1-3 Global setting changes**

#### **Test flowchart**

The following shows the match between the test flowchart and the scenario command sequence.

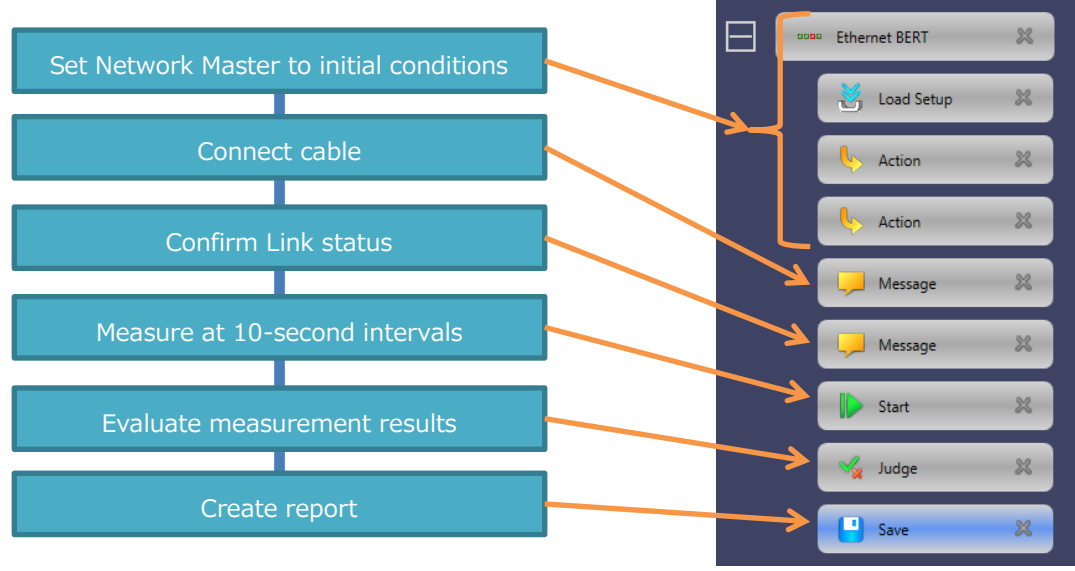

**Fig. 3.1-4 Test flowchart**

## **3.1.4 Explanation of Scenario**

This section explains the setting contents of each command in line with the test flowchart.

#### **1. Setting Network Master Initial Conditions**

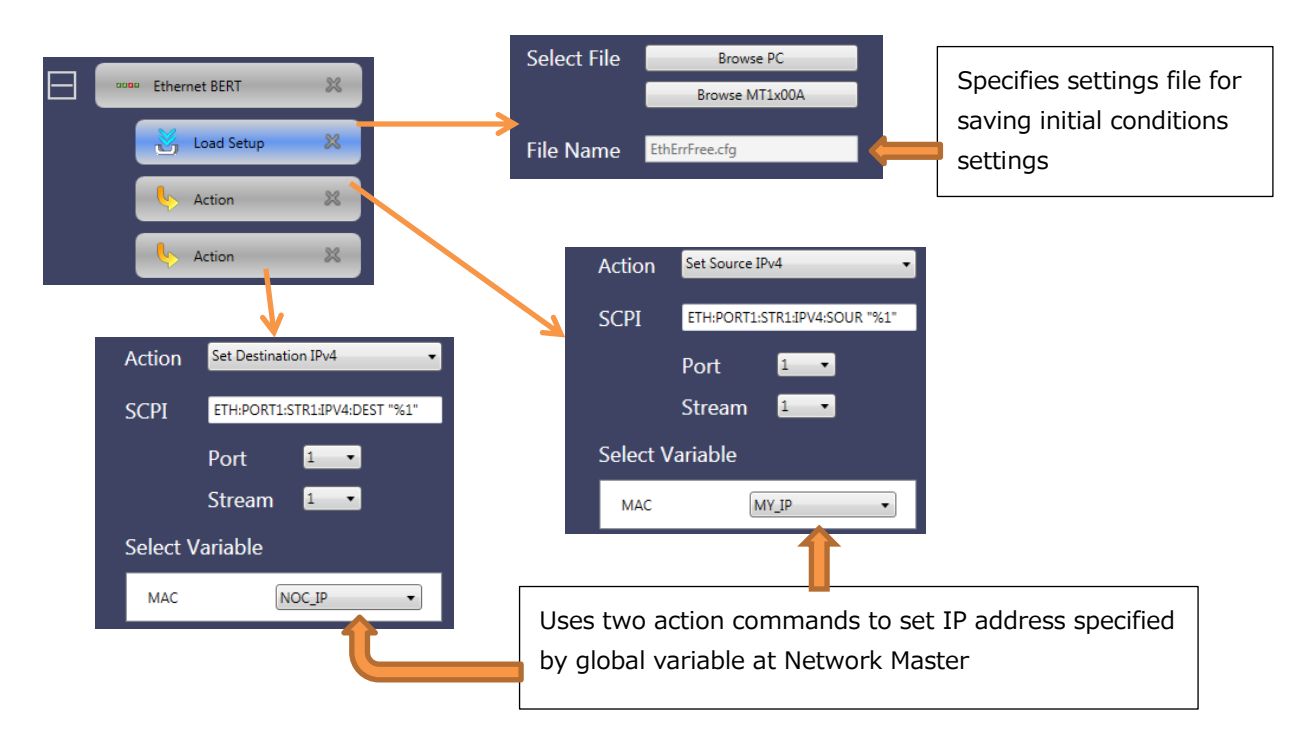

#### **2. Connecting Cable and Confirming Link**

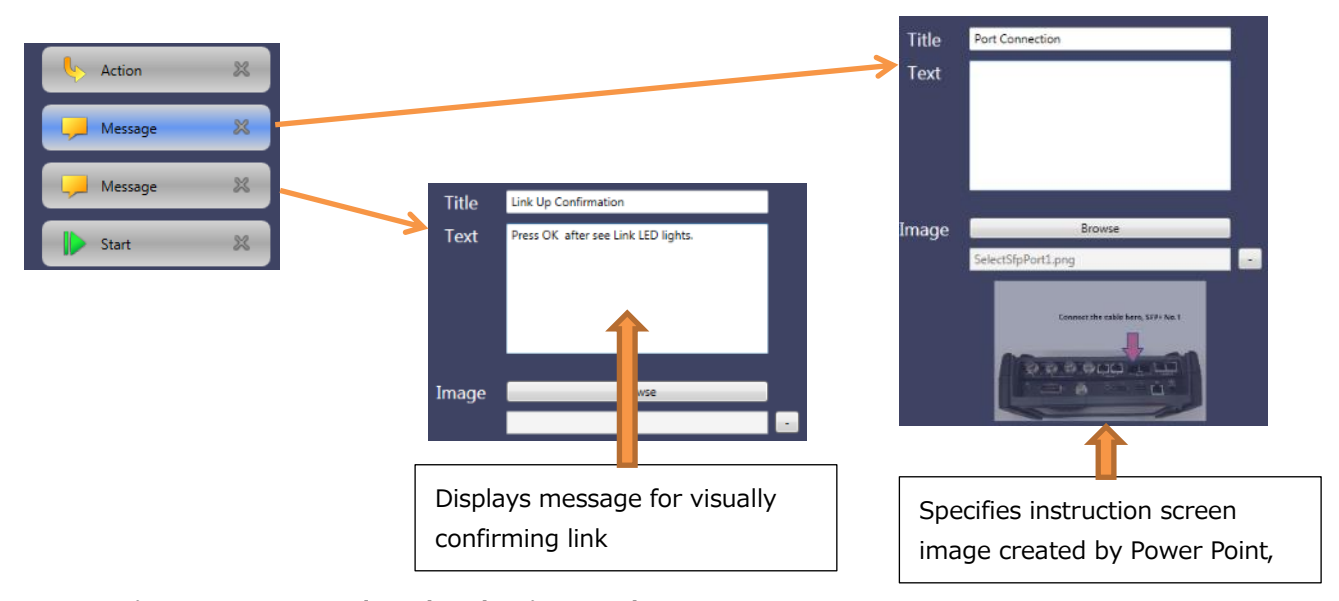

#### **3. Measuring Every 10 Seconds and Evaluating Results**

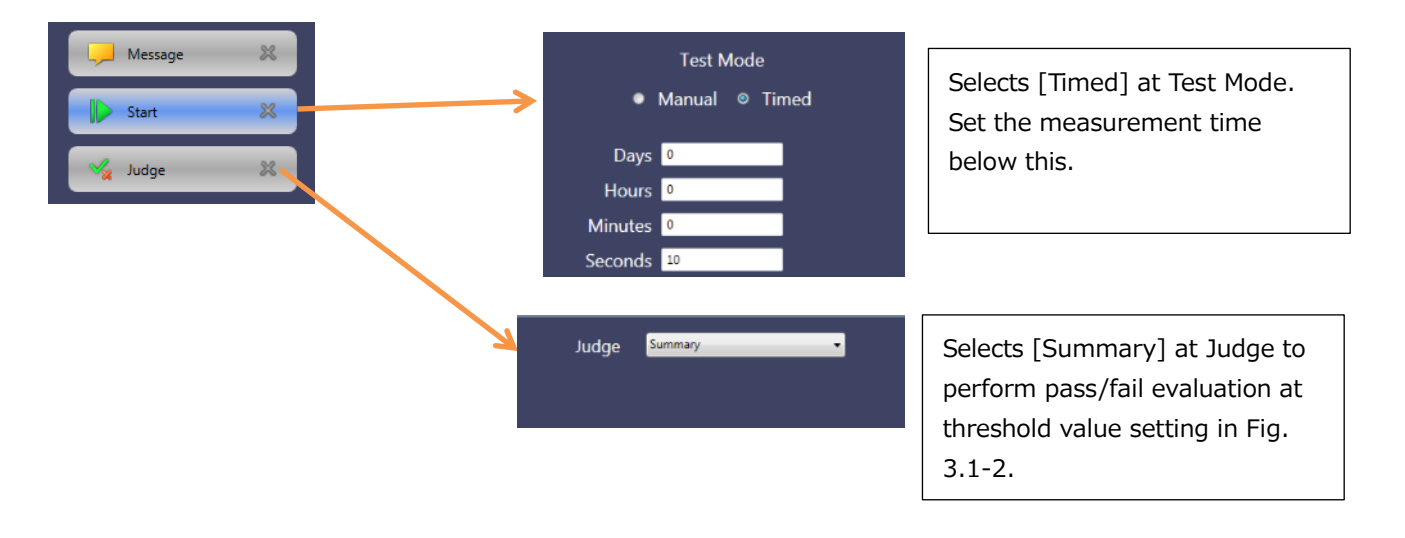

#### **4. Creating Report**

Using the Save command last saves the measurement results file (\*.res) in the same way as saved by using normal screen operation. This measurement file is converted to a report (pdf, xml, csv) when the scenario is completed.

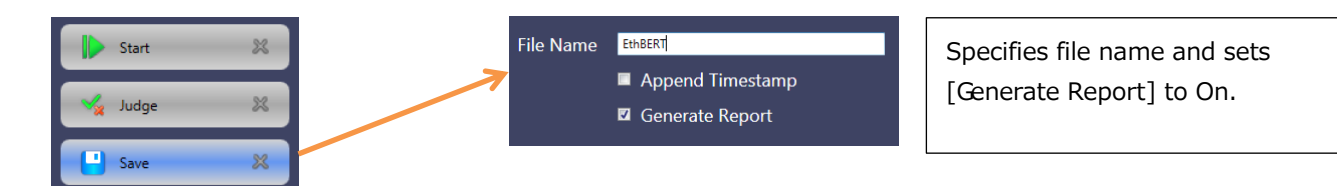

When the test evaluation result is Fail, the \*.res file file can provide useful clues; we recommend placing the Save command after evaluation for this reason.

## <span id="page-12-0"></span>**3.2 Communications Test with Error Insertion**

## **3.2.1 Test Objective**

This test uses a 10-Gbps Ethernet network. The Network Master located at the user side sends traffic to the central exchange. When a specific IP address is specified as the destination, the traffic is looped-back by the central exchange. This sample scenario instructs the Network Master to insert packets including a user signal with bit errors into the traffic which is looped-back and checked for the same bit errors.

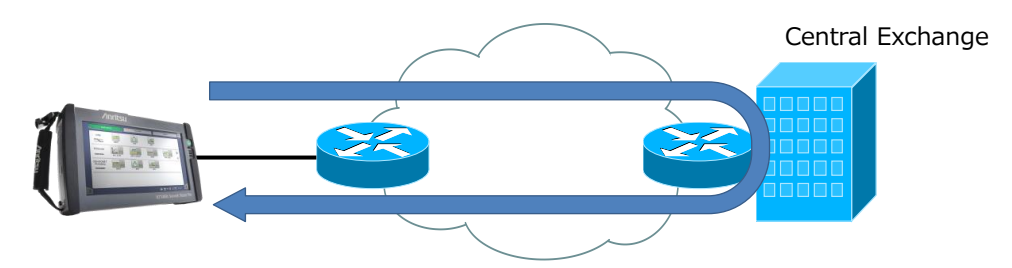

**Fig. 3.2-1 Network configuration for sample scenario commissioning test**

## **3.2.2 SCPI Commands**

The following table lists the SCPI commands used by this sample scenario.

#### **Table 3.2-1 SCPI Commands**

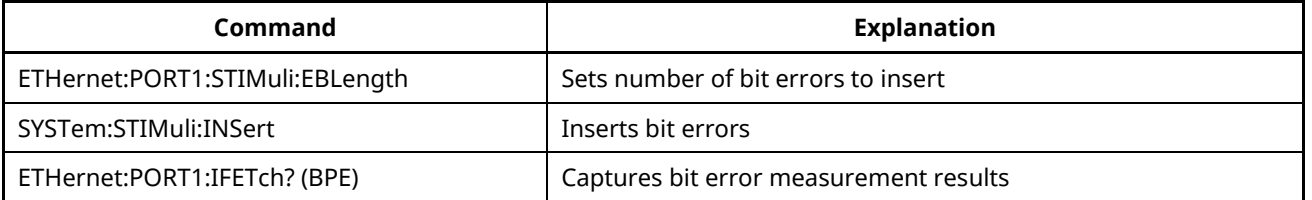

## **3.2.3 Test Specifications**

#### **Network Master Initial Conditions**

This sample uses the Ethernet BERT application; after initializing the settings using [Restore Application Defaults], the Ethernet BERT is launched and the following settings are changed. Save the changed settings to a settings file.

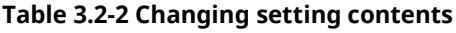

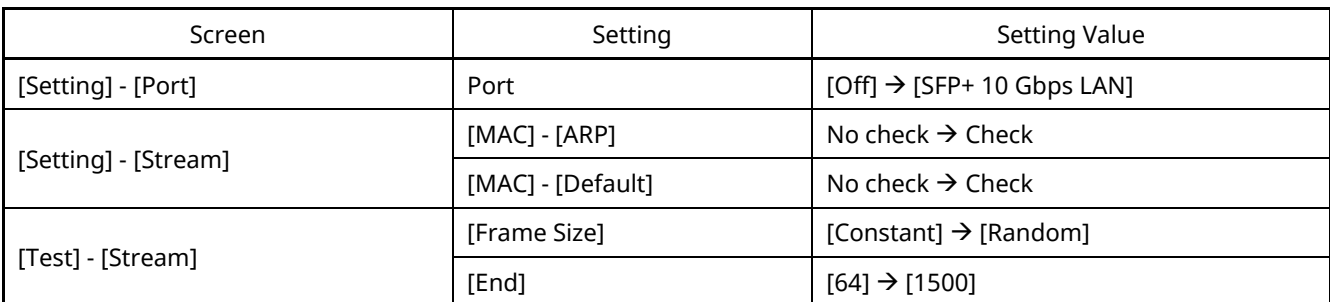

| <b>Screen</b>         | Setting                                             | <b>Setting Value</b>                          |
|-----------------------|-----------------------------------------------------|-----------------------------------------------|
| [Test] - [Thresholds] | [Pattern Errors]                                    | No check $\rightarrow$ Check                  |
|                       | No check $\rightarrow$ Check<br>[Errors/Violations] |                                               |
| Alarms/Errors/Others  | [Destination]                                       | [Off] $\rightarrow$ [Manual]                  |
|                       | [Insertion]                                         | [No Error] $\rightarrow$ [BERT Pattern Error] |

**Fig. 3.2-2 Changing setting contents (continued)**

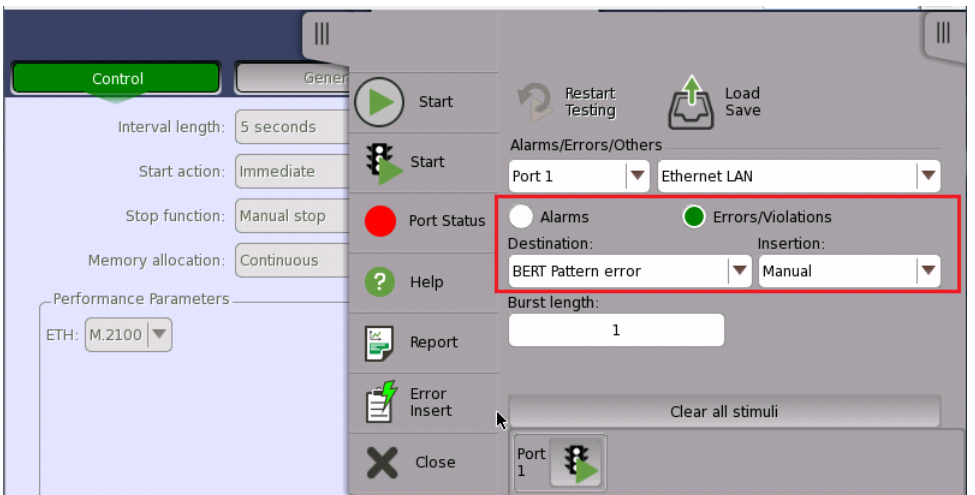

**Fig. 3.2-2 Settings at Alarms/Errors/Others screen**

#### **Pass/Fail Evaluation Standards**

After completing measurement, a pass evaluation is awarded only when the bit error count and detected bit error count match.

#### **Parameters**

The following table lists the parameters used by this sample scenario.

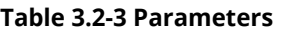

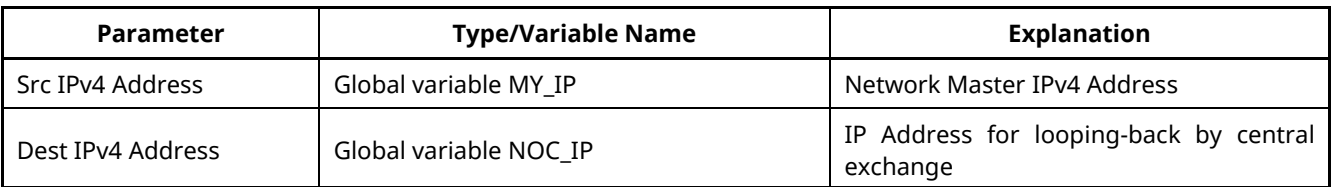

The following global variables are defined at the MX100003A screen according to this table.

| Global Variable Editor<br>-7 |             |                 |               |     |
|------------------------------|-------------|-----------------|---------------|-----|
| Type                         | <b>Name</b> | Comment         | Value         | $+$ |
| IPV4<br>۰.                   | MY IP       | Tester's IP     | 192.168.0.1   | 88  |
| IPV4                         | NOC_IP      | Loopback at NOC | 192.168.0.100 | 器   |

**Fig. 3.2-3 Global variable settings**

#### **Test Flowchart**

The following shows the match between the test flowchart and the scenario command sequence。

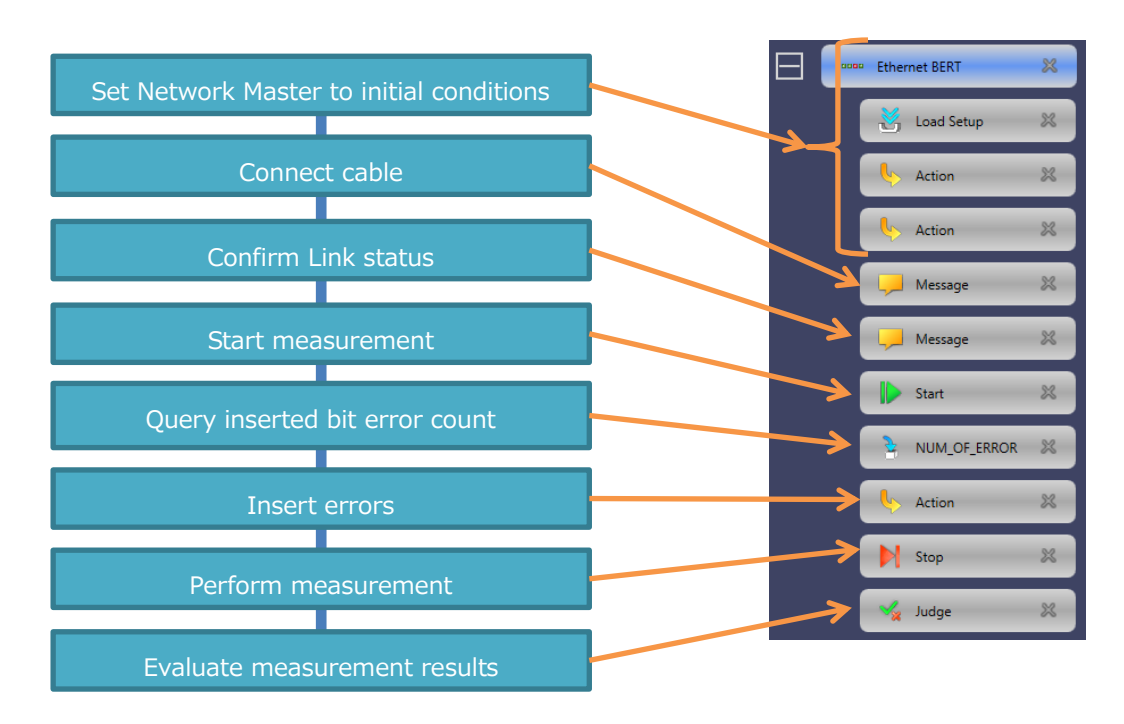

**Fig. 3.2-4 Test flowchart**

## **3.2.4 Explanation of Scenario**

This section explains the setting contents of each command in line with the test flowchart.

#### **1. Setting Network Master Initial Conditions**。

![](_page_14_Figure_7.jpeg)

#### **2. Connecting Cable and Confirming Link** Title Port Connection Text  $\frac{1}{20}$ Action ×  $\blacksquare$  Message  $\frac{32}{25}$ **Title** Link Up Confirmation Message Image Text Press OK after see Link LED lights Start  $\bowtie$ Image Displays message for visually Specifies instruction screen confirming link image created by Power Point, etc. **3. Starting Measurement** Message  $\mathbb{R}$ **Test Mode** Sets Test Mode to [Manual] and <sup>◎</sup> Manual ● Timed continues measurement until × Start " Measurement Stop" command NUM\_OF\_ERROR & executed

#### **4. Queries Inserted Bit Error Count and Inserts Errors for That Count**

![](_page_15_Figure_2.jpeg)

#### **5. Stopping Measurement and Evaluating Measurement Result**

![](_page_16_Picture_1.jpeg)

Line 002

First, saves measurement results to local variable RESP.

Lines 003 ~ 008

Represent measurement results as character string like "(2,1.31E-12)". Extract part indicating bit error count and save to local variable BIT. For confirmation, displays obtained bit error count on screen.

Lines 010 ~ 012

Compare obtained bit error count with the one input by field technician and evaluate as fail if different before finally terminating scenario.

## <span id="page-17-0"></span>**3.3 Automating Long-Term Continuous Measurement**

## **3.3.1 Test Objective**

When long-term test taking 8 hours for example has many test runs under different conditions, procedures are required to save measurements, and change the conditions and restart measurement every 8 hours. This sample scenario automates this continuing process to obtain three sets of test results each 24 hours (every 8 hours) without manual intervention. Each test is conducted with different frame size, 64 bytes, 256 bytes and 1518 bytes.

#### **3.3.2 SCPI Commands**

No SCPI commands are used.

## **3.3.3 Test Specifications**

#### **Initial Network Master Condition**

This sample scenario uses the Ethernet BERT application. After first using [Restore Application Defaults] to set the initial conditions, the Ethernet BERT application is launched and the settings are changed as follows.

![](_page_17_Picture_219.jpeg)

#### **Table 3.3-1 Changing setting contents (1/3)**

After making the above changes, save the settings file as file name Longrun64.cfg and then make the following setting changes.

#### **Table 3.3-1 Changing setting contents (2/3)**

![](_page_17_Picture_220.jpeg)

After making the above changes, save the settings file as file name Longrun256.cfg and then make the following setting changes.

#### **Table 3.3-1 Changing setting contents (3/3)**

![](_page_17_Picture_221.jpeg)

After making the above changes, save the settings file as file name Longrun1518.cfg and then make the following setting changes.

#### **Pass/Fail Evaluation Standards**

Only the measurement results are required and there is no pass/fail evaluation; the result is always pass.

#### **Parameters**

The following table shows the parameters used by this sample scenario.

![](_page_18_Picture_133.jpeg)

![](_page_18_Picture_134.jpeg)

The following global variables are defined at the MX100003A screen according to this table.

![](_page_18_Picture_135.jpeg)

#### **Fig. 3.3-1 Global Variable Settings**

#### **Test Flowchart**

The following shows the match between the test flowchart and the scenario command sequence.

![](_page_18_Figure_11.jpeg)

![](_page_18_Figure_12.jpeg)

## **3.3.4 Explanation of Scenario**

This section explains the setting contents of each command in line with the test flowchart.

#### **1. Setting Network Master Initial Conditions**

![](_page_19_Figure_3.jpeg)

#### **2. Connecting Cable and Confirming Link**

This command is placed only in the Ethernet BERT applications started first.

![](_page_19_Figure_6.jpeg)

#### **3. Measuring for 8 hours and Saving Measurement Results**

![](_page_20_Picture_101.jpeg)

## <span id="page-20-0"></span>**3.4 Testing Category 5 Cable**

#### **3.4.1 Test Objective**

This test confirms the continuity of Category 5 cable pulls in facilities such as data centers. The Network Master is connected to one end of the cable and a RJ-45 loop-back jack is connected to the other end to loop-back the test signal.

![](_page_20_Figure_5.jpeg)

![](_page_20_Figure_6.jpeg)

The main test procedure flow is outlined below.

- 1.Measure the cable length using the Cable Test application with the far end open.
- 2.Measure the cable length again using the Cable Test application with the loop-back jack connected to the far end to loop-back the test signal.
- 3.Measure the bit error rate with the loop-back jack connected to the far end to loop-back the test signal.

## **3.4.2 SCPI Commands**

The following table lists the SCPI commands used by this sample scenario.

![](_page_21_Picture_196.jpeg)

#### **Table 3.4-1 SCPI Commands**

## **3.4.3 Test Specifications**

#### **Initial Network Master Condition**

This sample scenario uses the Cable Test and Ethernet BERT applications. Since the Cable Test Application has no setting items, it is not necessary to define the initial conditions. After setting the initial condition using [Restore Application Defaults], the Ethernet BERT application is started and the settings are changed as follows. Save the settings to a file after completing the settings.

![](_page_21_Picture_197.jpeg)

#### **Table 3.4-2 Changing setting contents**

![](_page_21_Figure_9.jpeg)

**Fig. 3.4-2 Settings at Setup-Stream screen**

| Port 1                                                              |                      | <b>Application Selector</b> | $\mathbb{I}$      |
|---------------------------------------------------------------------|----------------------|-----------------------------|-------------------|
| Control                                                             | Generator            | Stream                      | <b>Thresholds</b> |
| BERT Threshold Monitoring.<br>Pattern Errors<br>✓<br>Count<br>Ratio | Ratio <sup>[%]</sup> | Ethernet-                   |                   |
| Threshold:<br>Sequence errors-                                      | Ō                    |                             | Setup             |

**Fig. 3.4-3 Settings at Setup-Stream screen**

#### **Pass/Fail Evaluation Standards**

The test is evaluated as pass only when all the following conditions are satisfied.

- 1.The measurement results for the four cable pairs are sufficiently similar when the cable length is measured while the far end is open.
- 2.The measurement results for the same cable pairs are sufficiently similar when the cable length is measured while the far end is open and when shorted by the far-end loop-back jack.
- 3.The bit-error measurement results are error-free when measured for 1 minute.

#### **Parameters**

The following table shows the parameters used by this sample scenario.

![](_page_22_Picture_126.jpeg)

#### **Table 3.4-3 Parameters**

The global variables are defined as follows at the MX100003A screen according to this table.

| ₩. | Global Variable Editor  |                     |                       |       |                |  |  |  |  |
|----|-------------------------|---------------------|-----------------------|-------|----------------|--|--|--|--|
|    | <b>Type</b>             | <b>Name</b>         | Comment               | Value | $+$            |  |  |  |  |
|    | <b>VALUE</b><br>۰       | OPEN_LENGTH1        | Cable length of pair1 | 0.0   | 器              |  |  |  |  |
|    | <b>VALUE</b><br>۰       | <b>OPEN LENGTH2</b> | Cable length of pair2 | 0.0   | $\frac{32}{3}$ |  |  |  |  |
|    | <b>VALUE</b><br>$\cdot$ | <b>OPEN LENGTH3</b> | Cable length of pair3 | 0.0   | $\frac{52}{5}$ |  |  |  |  |
|    | <b>VALUE</b><br>۰       | <b>OPEN LENGTH4</b> | Cable length of pair4 | 0.0   | $\frac{32}{3}$ |  |  |  |  |
|    | <b>VALUE</b><br>۰       | LENGTH_MARGIN       | Length Margin         | 1.0   | $\chi$         |  |  |  |  |

**Fig. 3.4-4 Global variable settings**

#### **Test Flowchart**

The following shows the match between the test flowchart and the scenario.

![](_page_23_Figure_2.jpeg)

![](_page_23_Figure_3.jpeg)

## **3.4.4 Explanation of Scenario**

This section explains the setting contents of each command in line with the test flowchart.

#### **1. Connecting Cable**

![](_page_23_Figure_7.jpeg)

#### **2. Starting Measurement (Open) and Recording Measurement Results**

![](_page_24_Figure_1.jpeg)

#### Lines 001 ~ 005

Use ETHernet:CABLe:RESults:PAIR<Pr>? query and save obtained measurement results (lengths for four cable pairs) to each of four local variables %RESP1, %RESP2, %RESP3, and %RESP4, respectively. Pay attention to the blank second column of the VAR\_STORE command.

#### Lines 007 ~ 015

Analyze response string to ETHernet:CABLe:RESults:PAIR1<Pr>? query to obtain cable lengths and status, and store them in appropriate variables. Response string to ETHernet:CABLe:RESults:PAIR<Pr>? query composed of three comma- separated measurement values for <status>, <distance>, and <amplitude> in form of "SHRT,20.6,-0.6". Specific measurement values obtained using SPLIT command.

Lines 017 ~ 18

Output log for measurement results to screen using LOG command.

#### **3. Evaluating Measurement Results**

```
Custom
                                 Judge
     Action
                 \frac{1}{2}● Script ● SCPI
   of Judge
                 \frac{1}{2}\left|\bigcup_{k=1}^{\infty}\right| Import from file
√ Cable Test
                 \bowtieV=== Calculate average length<br>COPY, $TOTAL, $OPEN_LENGTH1<br>CALC, $TOTAL, $TOTAL, +, 0.0<br>CALC $TOTAL $TOTAL, $ OPEN IT IN
           Selects [Custom] at Judge and describes following script.
          001:'=== Calculate average length ===
          002:COPY,%TOTAL,%OPEN_LENGTH1
          003:CALC,%TOTAL,%TOTAL,+,0.0000
          004: CALC, \text{\$TOTAL}, \text{\$TOTAL}, +, \text{\$OPEN LENGTH2
          005: CALC, \text{\$TOTAL}, \text{\$TOTAL}, +, \text{\$OPEN LENGTH3
          006: CALC, \text{\$TOTAL}, \text{\$TOTAL}, +, \text{\$OPEN LENGTH4
          007:CALC,%AVERAGE,%TOTAL,/,4.000
          008:LOG,"Average Length= " %AVERAGE
          009:
          010:'=== Decide thredold ===
          011: CALC, \text{\$THRESHOLD L, \$AVERAGE, -, \$LENGTH { MARGIN}012: CALC, \text{\$THRESHOLD H, \$AVERAGE, +, \$LENGTH { MARGIN}013:
          014: 1 ==  Status Check ===
          015:COPY, %OK COUNT S, 0
          016:IF,%STATUS1,==,"OPEN"
          017: THEN, CALC, $OK COUNT S, $OK_COUNT_S, +, 1
          018:IF,%STATUS2,==,"OPEN"
          019:THEN, CALC, %OK COUNT S, %OK COUNT S, +, 1
          020:IF,%STATUS3,==,"OPEN"
          021:THEN, CALC, $OK COUNT S, $OK COUNT S, +, 1
          022:IF,%STATUS4,==,"OPEN"
          023:THEN, CALC, %OK COUNT S, %OK COUNT S, +, 1
          024:
          025:IF, %OK COUNT S, ==, 4026:THEN,LOG,"All of Statuses are OPEN -> OK", "GREEN"
          027:ELSE,LOG,"All of Statuses are not OPEN -> NG", "RED"
          028:
          029: 1 ==  Length Check ===
          030:COPY, %OK COUNT L, 0
          031:IF_EX,"(%OPEN_LENGTH1>=%THRESHOLD_L)&&(%OPEN_LENGTH1<=%THRESHOLD_H)"
          032:THEN, CALC, %OK COUNT L, %OK COUNT L, +, 1
          033:IF EX,"(%OPEN LENGTH2>=%THRESHOLD L) & & (%OPEN LENGTH2<=%THRESHOLD H)"
          034: THEN, CALC, $OK COUNT L, $OK COUNT L, +, 1
          035:IF_EX,"(%OPEN_LENGTH3>=%THRESHOLD_L)&&(%OPEN_LENGTH3<=%THRESHOLD_H)"
          036:THEN, CALC, %OK COUNT L, %OK COUNT L, +, 1
          037:IF_EX,"(%OPEN_LENGTH4>=%THRESHOLD_L)&&(%OPEN_LENGTH4<=%THRESHOLD_H)"
          038:THEN, CALC, %OK COUNT L, %OK COUNT L, +, 1
          039:
          040:IF, 80K COUNT L, ==, 4
          041:THEN, LOG, "All of length are within margin -> OK", "GREEN"
          042:ELSE,LOG,"All of length are out of margin -> NG", "RED"
          043.044: 1 ==  Total Judgement ==
```
045:IF EX, "(%OK COUNT S == 4) && (%OK COUNT L == 4)"

045:ELSE, JUDGE\_FAIL

The average values are used to evaluate whether the lengths of the four cable pairs are sufficiently similar. Evaluation is performed by examining whether the difference between the average and length of each cable pair is within or outside the permissible margin.

Lines 001 ~ 008 Find average lengths of four cable pairs

Lines  $010 - 012$ Use found average lengths and %LENGTH\_MARGIN global variable to calculate pass/fail evaluation high and low limits

Lines 014 ~ 027

Evaluate whether status of four cable pairs is all "OPEN". Although can Use JUDGE\_FAIL command here to confirm pass/fail evaluation, in this case, subsequent evaluation processing not performed. In order to perform next evaluation irrespective of whether status pass or fail, evaluation result is counted in %OK\_COUNT\_S variable (pass when value is 4).

Lines 029 ~ 042 Evaluate whether lengths of four cable pairs within pass range

Lines 044 ~ 046 Overall evaluation

The following color-coded screen is output using the LOG command.

![](_page_26_Picture_120.jpeg)

#### **4. Looping-back Far End**

![](_page_26_Figure_10.jpeg)

#### **5. Starting Measurement (Short) and Obtaining Measurement Result**

![](_page_27_Figure_1.jpeg)

Lines 001 ~ 005

Use ETHernet:CABLe:RESults:PAIR<Pr>? query and save obtained measurement results (lengths for four cable pairs) to each of four local variables %RESP1, %RESP2, %RESP3, and %RESP4, respectively. Pay attention to the blank second column of the VAR\_STORE command.

#### Lines 007 ~ 015

Analyze response string to ETHernet:CABLe:RESults:PAIR<Pr>? query to obtain cable lengths and status, and store them in appropriate variables. Response string to ETHernet:CABLe:RESults:PAIR<Pr>? query composed of three comma- separated measurement values for <status>, <distance>, and <amplitude> in form of "SHRT,20.6,-0.6". Specific measurement values obtained using SPLIT command.

Lines 017 ~ 018

Output log for measurement results to screen using LOG command.

#### **6. Evaluating Measurement results**

![](_page_28_Figure_1.jpeg)

The length values recorded in the global variables as the previous measurement (open) are used to evaluate whether the lengths of the four cable pairs are sufficiently similar when the far end is shorted by the loop-back jack and when it is open. Evaluation is performed by examining whether the difference between the opened and the shorted lengths is within or outside the permissible margin.

#### Lines  $001 - 014$

Evaluate whether status of four cable pairs is all "SHRT". Although can Use JUDGE\_FAIL command here to confirm pass/fail evaluation, in this case, subsequent evaluation processing not performed. In order to perform next evaluation irrespective of whether status pass or fail, evaluation result is counted in %OK\_COUNT\_S variable (pass when value is 4).

Lines 016 ~ 052 Evaluate whether lengths of four cable pairs within pass range

Lines 054 ~ 056 Overall evaluation

#### **7. Setting Network Master Initial Condition for BER Measurement**

![](_page_29_Figure_6.jpeg)

#### **8. Confirming Link Status**

![](_page_29_Picture_8.jpeg)

#### Line 002

Waits until Link established after completing preceding Load Setup

#### Line 002

Saves response to ETH:STAT:PORT1:LINK? query in local variable %RESP

#### Lines 005 ~ 011

Perform evaluation. If no Link established, evaluate as fail and terminate processing

#### **9. Selecting Pattern**

![](_page_30_Picture_108.jpeg)

#### **10. Starting Measurement and Evaluating Measurement Results**

![](_page_30_Figure_3.jpeg)

## **Anritsu** envision: ensure

#### **• United States**

**Anritsu Company**  1155 East Collins Blvd., Suite 100, Richardson, TY 75081, U.S.A. Toll Free: 1-800-267-4878 Phone: +1-972-644-1777 Fax: +1-972-671-1877

• **Canada Anritsu Electronics Ltd.** 700 Silver Seven Road, Suite 120, Kanata, Ontario K2V 1C3, Canada Phone: +1-613-591-2003 Fax: +1-613-591-1006

#### • **Brazil Anritsu Eletronica Ltda.** Praça Amadeu Amaral, 27 - 1 Andar 01327-010 - Bela Vista - Sao Paulo - SP Brazil

Phone: +55-11-3283-2511 Fax: +55-11-3288-6940 • **Mexico**

**Anritsu Company, S.A. de C.V.** Av. Ejército Nacional No. 579 Piso 9, Col. Granada 11520 México, D.F., México Phone: +52-55-1101-2370 Fax: +52-55-5254-3147

• **United Kingdom Anritsu EMEA Ltd.** 200 Capability Green, Luton, Bedfordshire, LU1 3LU, U.K. Phone: +44-1582-433200 Fax: +44-1582-731303

• **France Anritsu S.A.**  12 avenue du Québec, Bâtiment Iris 1- Silic 612, 91140 VILLEBON SUR YVETTE, France Phone: +33-1-60-92-15-50 Fax: +33-1-64-46-10-65

• **Germany Anritsu GmbH** Nemetschek Haus, Konrad-Zuse-Platz 1 81829 München, Germany Phone: +49-89-442308-0 Fax: +49-89-442308-55

• **Italy Anritsu S.r.l.**

Via Elio Vittorini 129, 00144 Roma, Italy Phone: +39-6-509-9711 Fax: +39-6-502-2425

• **Sweden Anritsu AB** Kistagången 20B, 164 40 KISTA, Sweden Phone: +46-8-534-707-00 Fax: +46-8-534-707-30

• **Finland Anritsu AB** Teknobulevardi 3-5, FI-01530 VANTAA, Finland Phone: +358-20-741-8100 Fax: +358-20-741-8111

• **Denmark Anritsu A/S** Kay Fiskers Plads 9, 2300 Copenhagen S, Denmark Phone: +45-7211-2200 Fax: +45-7211-2210

• **Russia Anritsu EMEA Ltd. Representation Office in Russia** Tverskaya str. 16/2, bld. 1, 7th floor. Moscow, 125009, Russia Phone: +7-495-363-1694 Fax: +7-495-935-8962

• **Spain Anritsu EMEA Ltd. Representation Office in Spain** Edificio Cuzco IV, Po. de la Castellana, 141, Pta. 8 28046, Madrid, Spain Phone: +34-915-726-761 Fax: +34-915-726-621

• **United Arab Emirates Anritsu EMEA Ltd. Dubai Liaison Office** 902, Aurora Tower, P O Box: 500311- Dubai Internet City

Dubai, United Arab Emirates Phone: +971-4-3758479 Fax: +971-4-4249036

Specifications are subject to change without notice.

• **India Anritsu India Private Limited** 2nd & 3rd Floor, #837/1, Binnamangla 1st Stage, Indiranagar, 100ft Road, Bangalore - 560038, India Phone: +91-80-4058-1300 Fax: +91-80-4058-1301

• **Singapore Anritsu Pte. Ltd.** 11 Chang Charn Road, #04-01, Shriro House Singapore 159640 Phone: +65-6282-2400 Fax: +65-6282-2533

• **P.R. China (Shanghai) Anritsu (China) Co., Ltd.** Room 2701-2705, Tower A, New Caohejing International Business Center No. 391 Gui Ping Road Shanghai, 200233, P.R. China Phone: +86-21-6237-0898 Fax: +86-21-6237-089

• **P.R. China (Hong Kong) Anritsu Company Ltd.** Unit 1006-7, 10/F., Greenfield Tower, Concordia Plaza, No. 1 Science Museum Road, Tsim Sha Tsui East, Kowloon, Hong Kong, P.R. China Phone: +852-2301-4980 Fax: +852-2301-3545

• **Japan Anritsu Corporation** 8-5, Tamura-cho, Atsugi-shi, Kanagawa, 243-0016 Japan<br>Phone: +81-46-296-6509 Fax: +81-46-225-8359

• **Korea Anritsu Corporation, Ltd.** 5FL, 235 Pangyoyeok-ro, Bundang-gu, Seongnam-si, Gyeonggi-do, 13494 Korea Phone: +82-31-696-7750 Fax: +82-31-696-7751

• **Australia Anritsu Pty. Ltd.** Phone: +61-3-9558-8177 Fax: +61-3-9558-8255 Unit 20, 21-35 Ricketts Road, Mount Waverley, Victoria 3149, Australia

• **Taiwan Anritsu Company Inc.** 7F, No. 316, Sec. 1, NeiHu Rd., Taipei 114, Taiwan Phone: +886-2-8751-1816 Fax: +886-2-8751-1817

1603